### **Alerts**

Importance of early alerts

- Focus resources on student engagement & success
- Coordinate work across campus
- Work upstream v rescue and recovery
- Key driver of retention

Early alerts in Aviso provide information to college officials which help to drive actions in support of students.

- Early alerts are the preferred way to notify campus stakeholders that a student may benefit from a connection to resources.
- Early alerts are routed to the student's academic advisor and other college staff, such as CARs, Residence Life, or Counseling Services depending upon the alert type.
- Early alerts are visible to faculty who have a student in class and who is not their advisee if "follow students currently enrolled in courses I teach" is selected in personal settings.

Caseload

Automatically follow students enrolled in current courses that I instruct

- All alerts are routed to members of CAST and Corey Landstrom as the Aviso system administrator.
- Alerts are not sent to students.

Questions to ask yourself prior to submitting an alert:

- Have you talked to the student?
- Does the student know you will be/are submitting an alert?
- Would you like CARs, Student Development, or another department or individual to reach out to the student?
- Would you like to or need to consult with someone prior to submitting an alert?
- Do I have a previous alert that is open for a particular student, and I have additional information to provide?
	- o Enter feedback in the comments section in the original alert.
- What resources, if any, have you shared with the student?
- Will sharing the information via an alert help to connect other concerns that may facilitate a comprehensive response?

## Ways to submit an alert

- Send alert from home page via search for student.
- Send alert from your course roster.
- Send alert from your caseload.
- Send alert from a filter you created.
- Submit alert for multiple students.

Several different alerts have been created and are available in Aviso. A guide to writing alerts is available later in this document.

## **Submitting an alert via your home page**

In this option, select the "Send Alert" button (orange oval left image below).

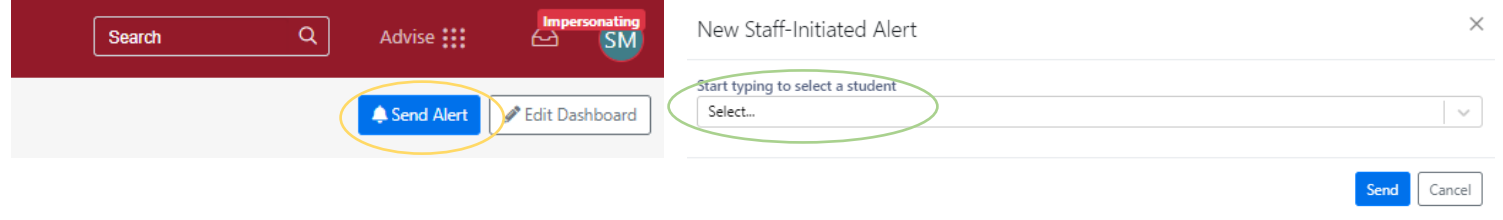

Search for student in pop-up menu (green oval right image above).

The "**Start typing to select a student**" field (yellow oval in image below) will start to populate when the student's name appears you can select it from the list or continue keying in their name (only students in your caseload will be visible using this tool).

Once you've selected a student, the New Staff-Initiated Alert window will pop-up.

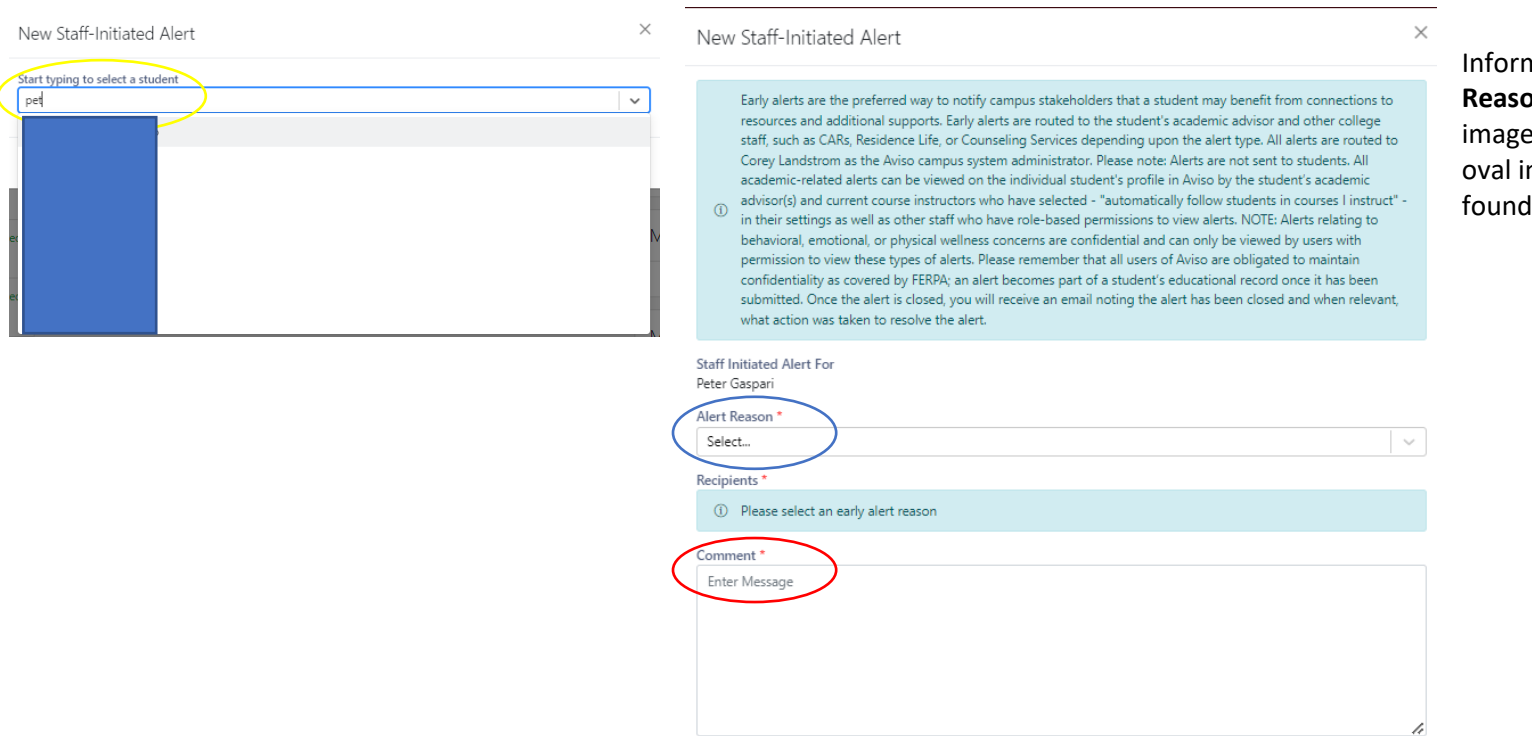

mation about selecting the **Alert n** (blue oval in immediate left e) and writing your **Comment** (red in immediate left image) are later in this document.

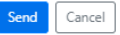

### **Submitting an alert from course roster**

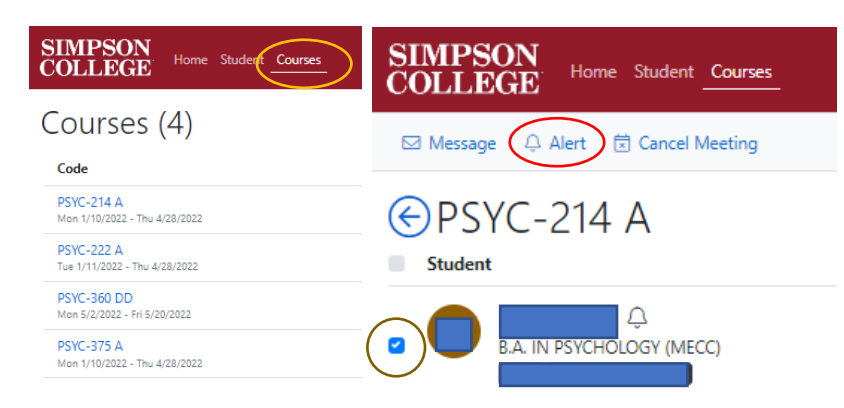

# Navigate to your "**Courses**" tab (orange oval in far-left image):

- Select the course which the student is in.
- Locate the student on your course roster.
- Using a checkbox (brown oval in near left image), select the student.
- Select "Alert" (red oval near left image) to open the alert window.
- Proceed with writing the alert as described previously.

## **Submitting an alert from your caseload**

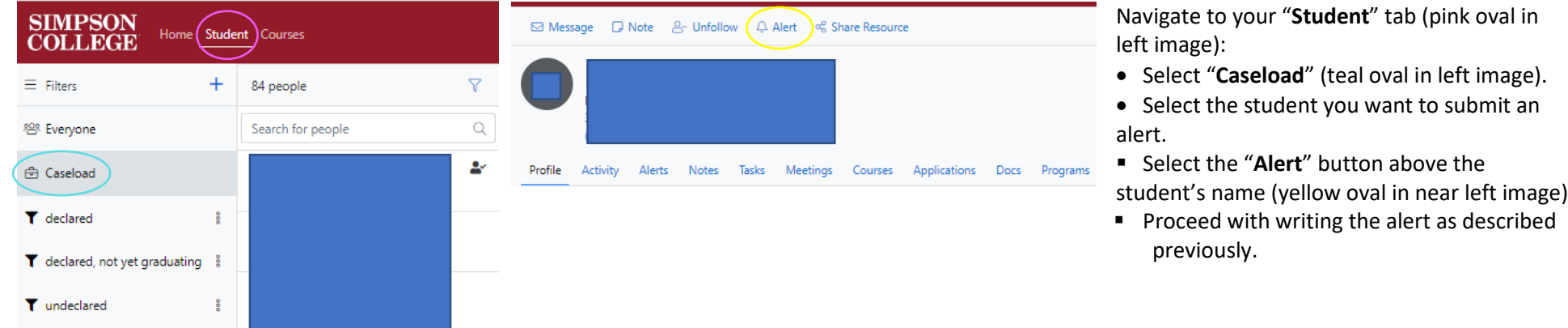

## **Submitting an alert from a filter**

Use the same approach described in submitting an alert from your caseload, except select the student from the filter list.

### **Submitting an alert for multiple students**

There may be instances in which you wish to submit an alert regarding multiple students. For example, students who performed poorly on an exam in a class.

- 1. When submitting an alert for multiple students, please follow the following practices:
	- Do not specifically name students in the alert.
	- Provide a broad overview in the alert comments so that individual students are not singled out.
	- The broad submission of an alert accomplishes your need to provide information to college employees who will respond to and/or interact with the alert.

The most common way faculty submit alerts regarding multiple students is through a course roster.

Referring to the *Submitting an alert from course roster section*, use the checkboxes to select the specific students about who you wish to submit an alert.

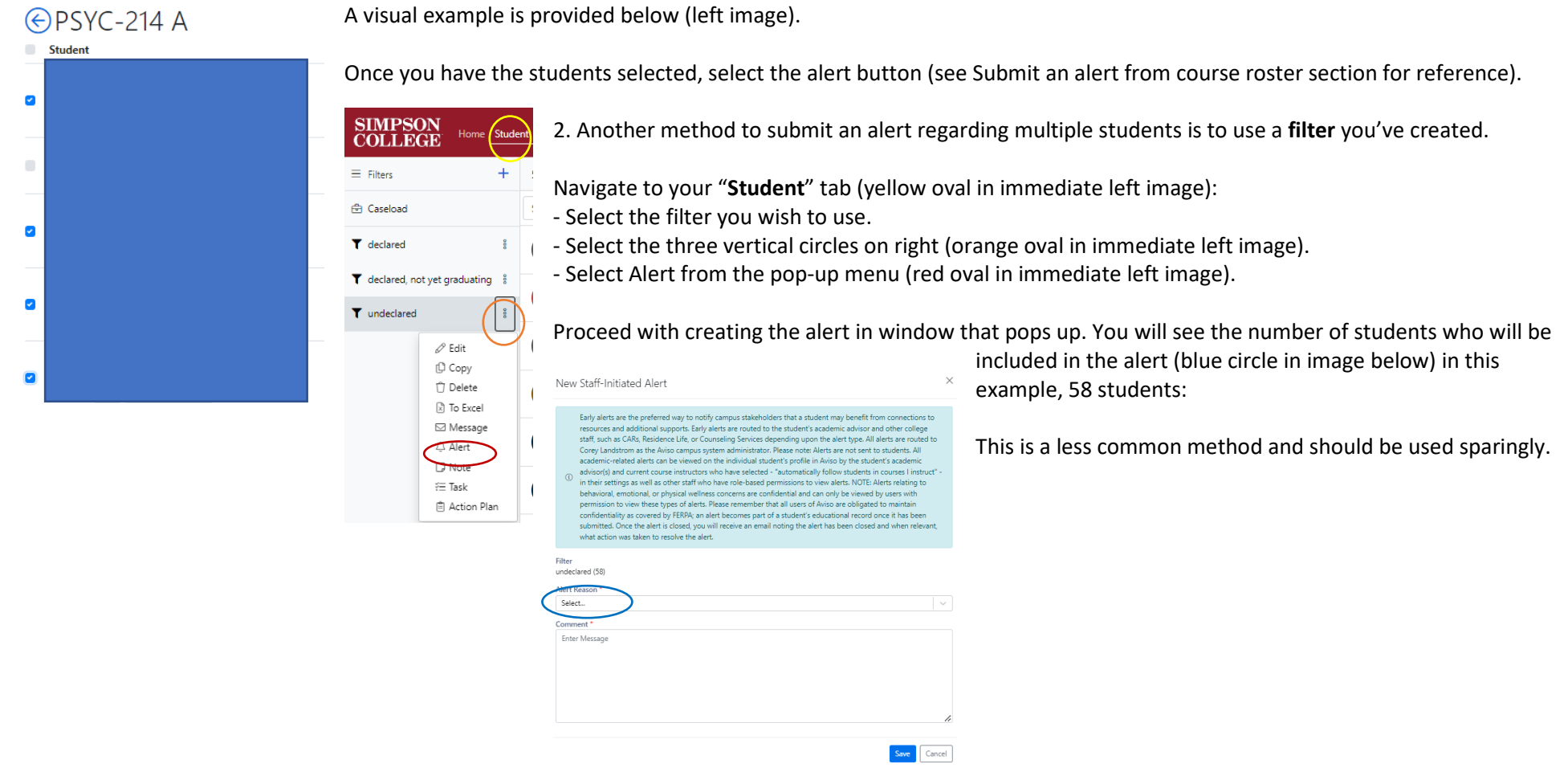

### **Writing an alert**

When writing the alert, please refer to the list of questions below to help guide you in what information should be present in the alert. Answering these will help you to write an effective alert that can drive actions in support of the student.

- Have you talked to the student about your observations/concerns?
- Does the student know you will be/are submitting an alert?
- Would you like CARs, Student Development, or another department or individual to reach out to the student?
- Would you like to or need to consult with someone prior to submitting an alert?
- Do I have a previous alert that is open, and I have additional information to provide?
	- $\circ$  Enter feedback in the comments section in the alert
- What resources, if any, have you shared with the student?
- Will sharing the information via an alert help to connect other concerns that may facilitate a comprehensive response?

A general rule of thumb to follow when writing an alert:

- Use specific information versus generalities or assumptions;
- When available provide specific dates, times, locations if relevant;
- State known facts avoid providing opinions.

Depending upon the alert type, different individuals will have access to the alert. When you select an alert type, the pop-up window will identify who will receive the alert.

Students are **not** notified of alerts and the pop-up window will show that.

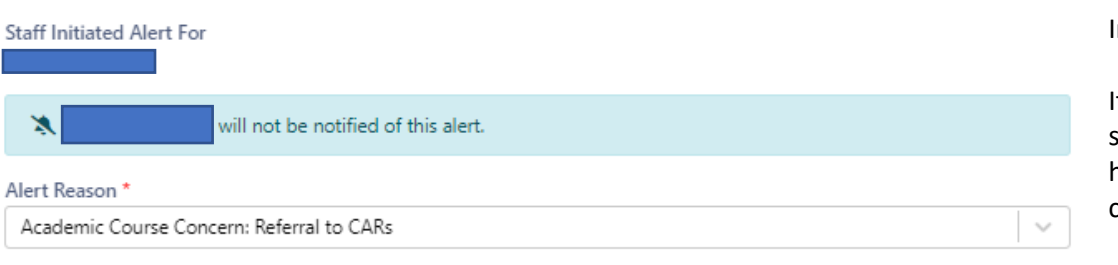

#### Recipients\*

Center for Academic Resources, SOC Assist, Amy Jeffrey-Kennel, Brandon Stromer, Corey Landstrom, Jody Ragan, Mara Bailey, Matt Hansen, Monica Lewis, Paula Kueter, Sarah Davitt, Stephanie Neve, Tara Rehmeier, Ethan Brown, Heather Emery-Cunningham, Lisa Carponelli

Comment<sup>\*</sup>

Enter Message

In Aviso, you can only select **one** alert type.

If what you wish to report connects with more than one alert type, select the one that most closely connects to the information you have to share. In your comment, please provide details that connect to the other alert types.

After you send the alert, you will see a message such as this one:

Your Alert has been successfully sent to Center for Academic Resources, SOC Assist, Amy Jeffrey-Kennel, Brandon © Stromer, Corey Landstrom, Jody Ragan, Matt Hansen, Monica Lewis, Paula Kueter, Sarah Davitt, Stephanie Neve, Tara Rehmeier, Mara Bailey, Ethan Brown, Heather Emery-Cunningham, and Sal Meyers.

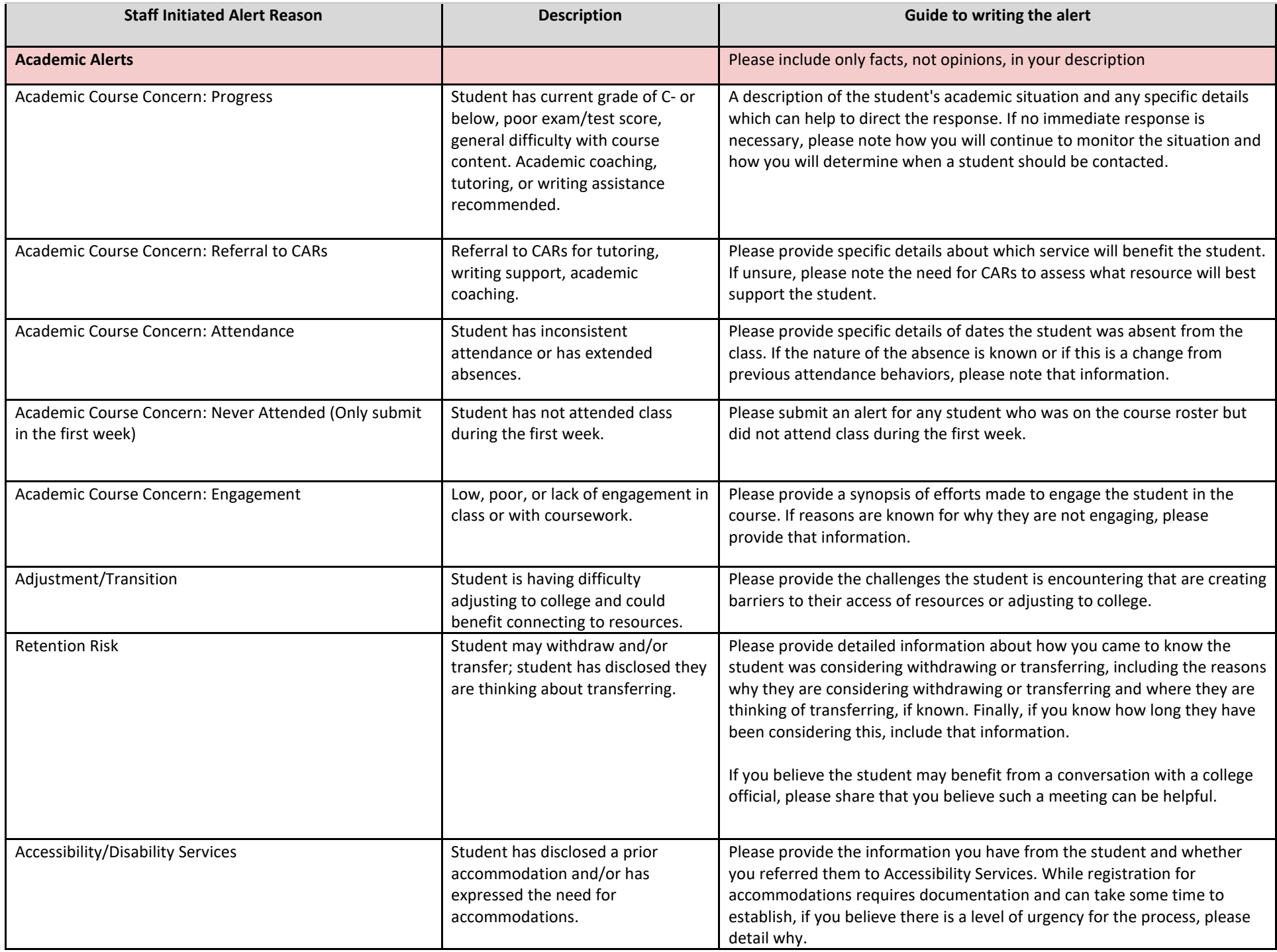

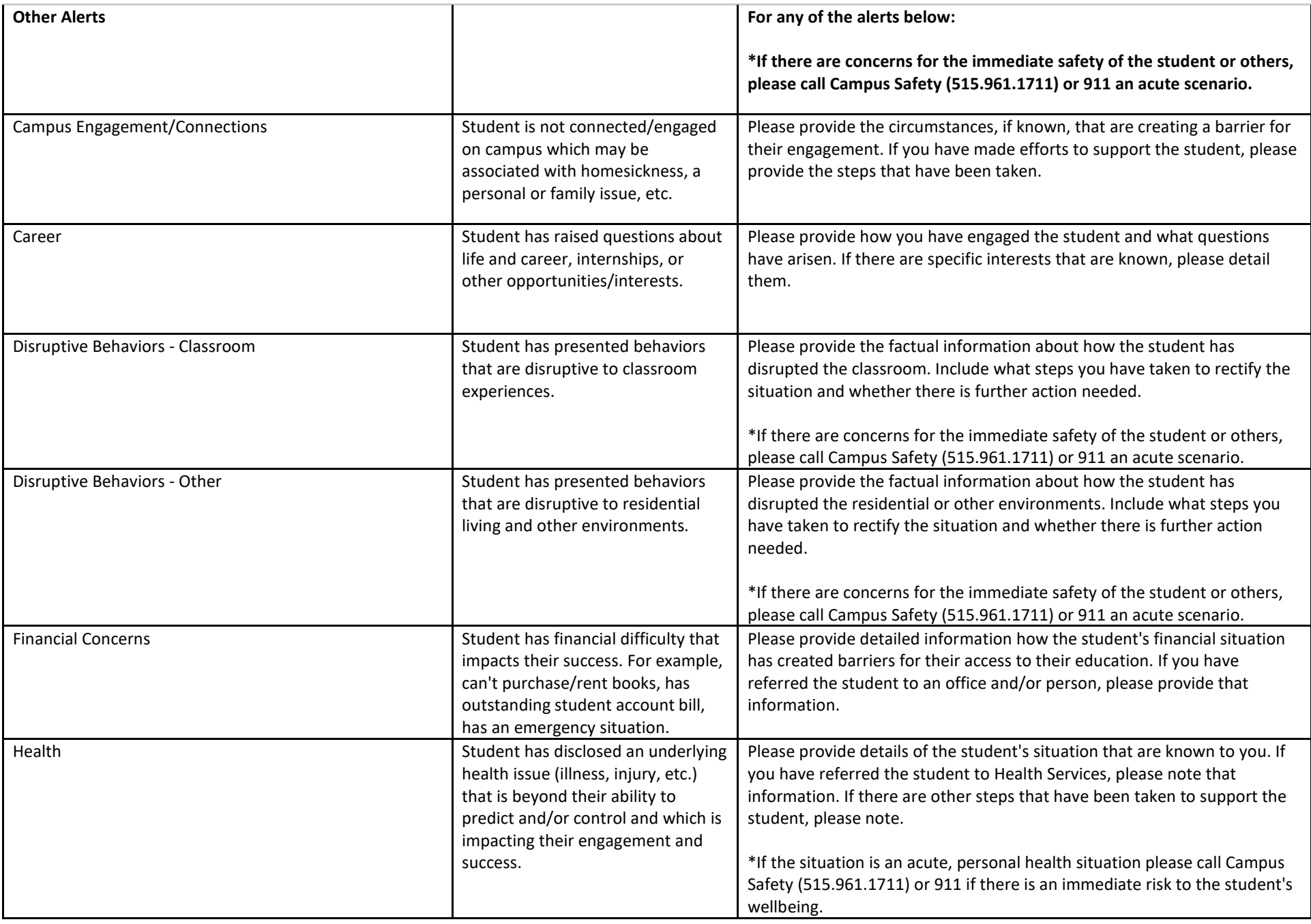

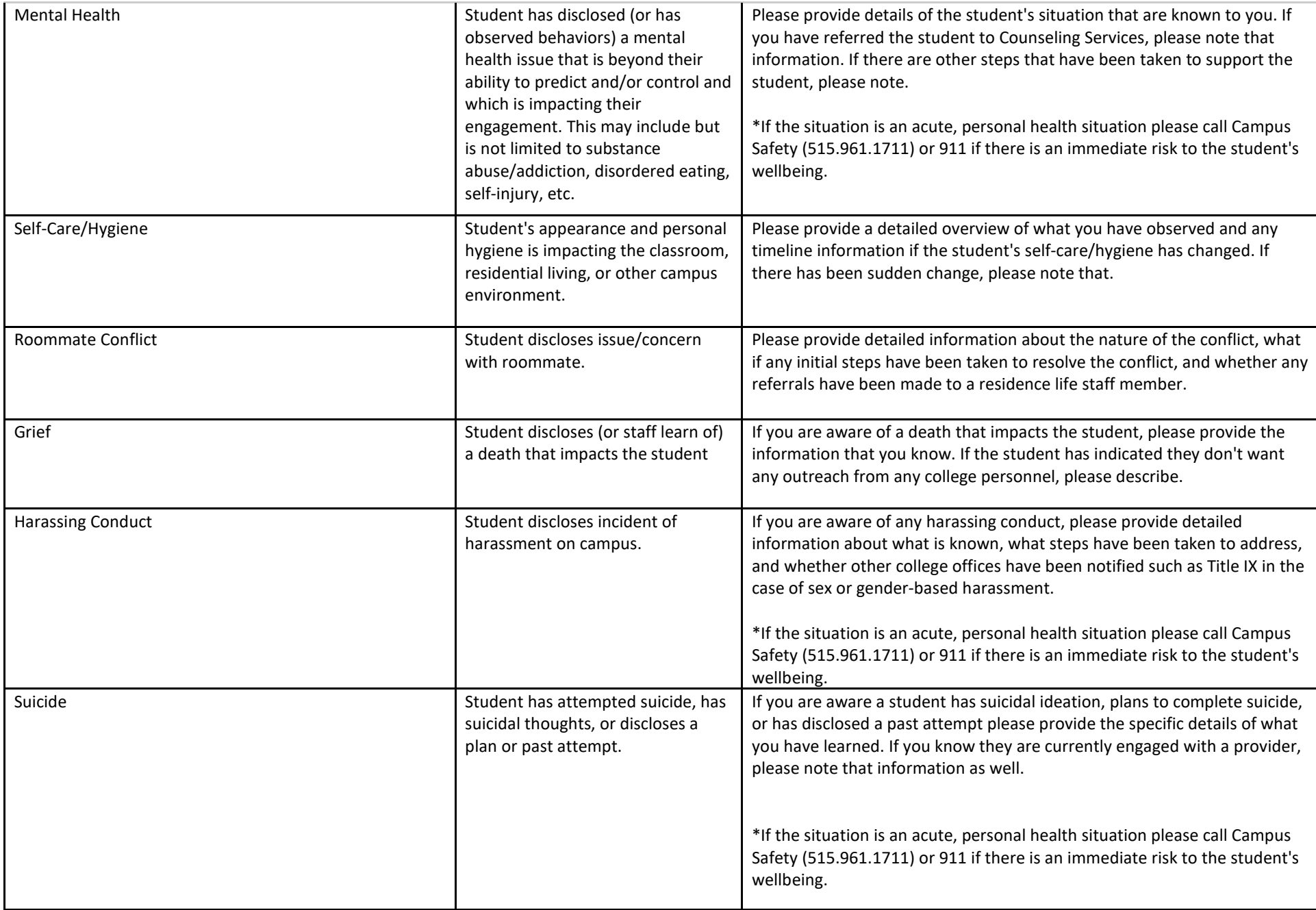

## **Alert Visibility**

You may wish to follow the progress of an alert after you have submitted one.

This is possible in Aviso, and your continued engagement with the student and providing updates to alerts helps others focus their work in support of a student.

To view alerts for students who may be in your class but are not an advisee, you want to be sure you have selected the option "Follow students in courses I instruct" in your personal settings.

First, access your personal settings in Aviso. Referencing the image below, your settings are found under your initials in the top right of your Aviso window.

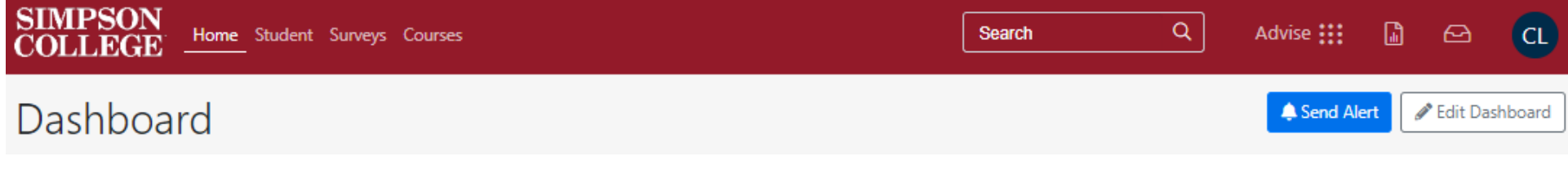

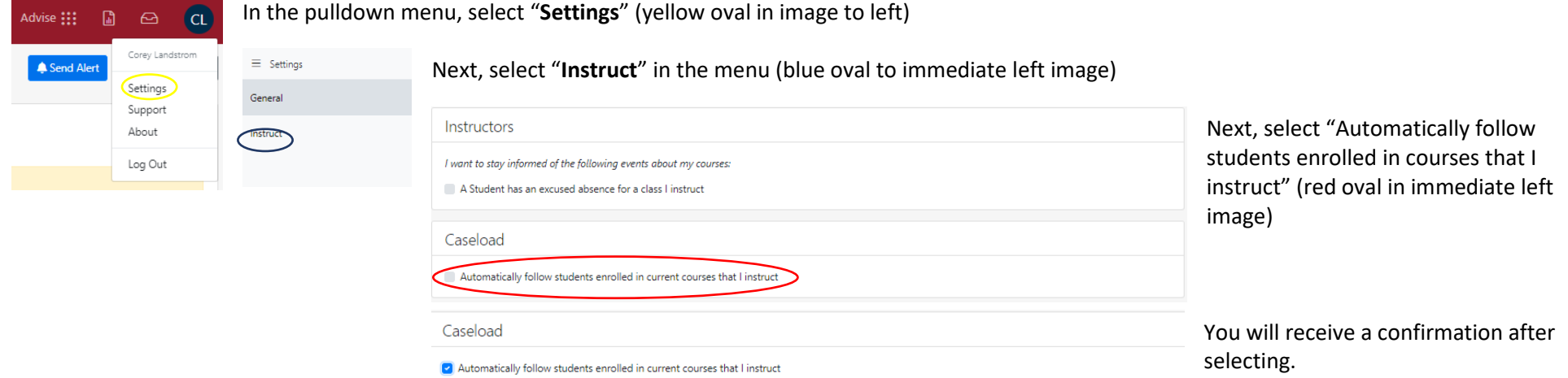

**O** Setting will take effect within one hour of selection

### **Engaging with alerts**

If you have chosen to follow students enrolled in your courses, you will have same visibility as you do with your advisees. This means:

- You may see alerts regarding students in your class
- You may see alerts you submit for students in your class but who are not advisees.

One way to see alerts is on your personal homepage and having alerts populate in a widget. For instructions on setting up your homepage, please see the Homepage Dashboard section.

If you have selected to have alerts visible in a widget, you have the option to show open alerts:

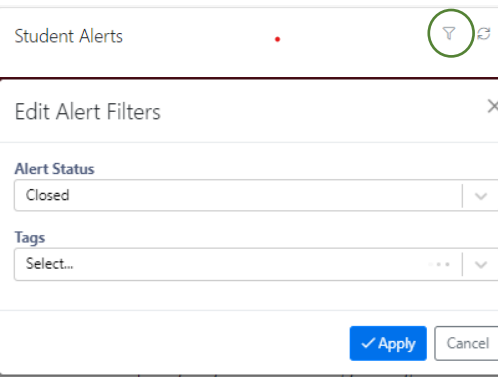

Select the filter tool (green image in left image).

A pop-up window will open providing options for alert visibility. Select Open or Closed alerts.

In most instances, you will not need to select a tag for this step.

Alerts for students will populate the widget for you to view in order of submission (image to right).

 $\nabla$   $\boldsymbol{\beta}$ **Student Alerts** rch 30, 2022 10:38 AM by Aviso System has been identified for an Alert for Academic Course Concern: Attendance by has once again stopped coming to class and has not been completing assignments. In addition, yesterday, she missed a major presentation. I have reached out to have not heard back. I am concerned she will not be able to pass the class if this continues. March 14, 2022 11:29 AM d by Aviso System has been identified for an Alert in and Law for Academic Course Concern: Engagement by continues to struggle in Psychology and Law. A major paper was due Monday March 7. A smaller assignment was due Friday March 11. submitted neither. She also has done very few of the low-stakes daily pre-class assignments. She usually attends class and is engaged in discussion. But her pattern of not submitting work has continued even after her most recent conversation with her advisor (Sal Meyers) and with me. I'm assigning 50% to non-submitted major papers and smaller assignments, but I fear that is now unlikely to pass the course.

If you go to a student's alerts, you can see what actions and communications have taken place. Please see the next page for an example of the engagement and information regarding a student and an alert.

### Staff Initiated Alert - Academic Course Concern: Progress

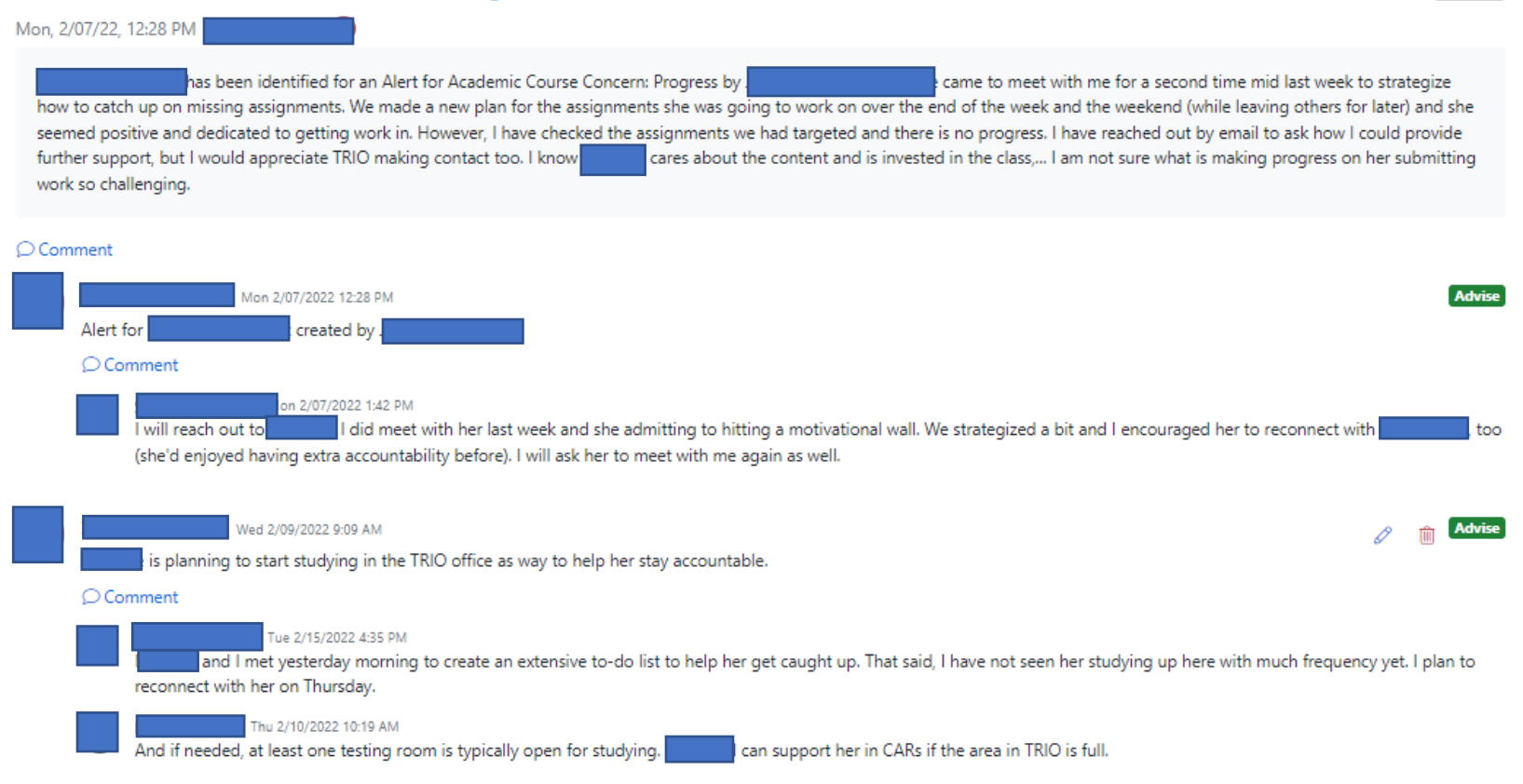

**Closed** 

- In the above example, you can see the alert (Academic Course Concern: Progress) was submitted by a faculty member. The date and time are automatically recorded when the alert is submitted.
- The student who is subject of the alert is identified below the individual who submitted the alert (redacted in above example).
- Others who had connections with the student provided additional information and actions that were taken.
- Some alerts may have more extensive information shared between the individual who submitted the alert and others who are connected with the student (and who have a role that provides such access).
- There are certain alerts you will not have access to such as a Mental Health, Health, or Suicide.

### **How do I know who has engaged with the student/alert?**

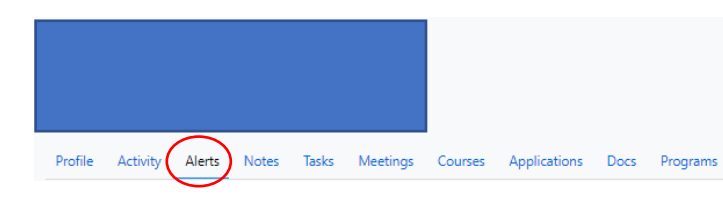

Navigate to the student by clicking their name in the alert widget.

In the student profile select "Alerts" (red oval in left image) to view any alerts the respective student may have.

Any alerts submitted regarding the student are shown.

You will see information and comments other colleagues have posted (if there are any associated with the alert.

### **If an alert is currently open, and I have information to update and/or share, should I submit a new alert?**

If the information you have is connected to the open alert, providing information via a comment may be more effective than a separate, new alert. This keeps relevant information connected to the student and the alert in one place.

### **When does an alert close?**

In most instances, an alert will be closed when it appears the student has taken steps to rectify the situation.

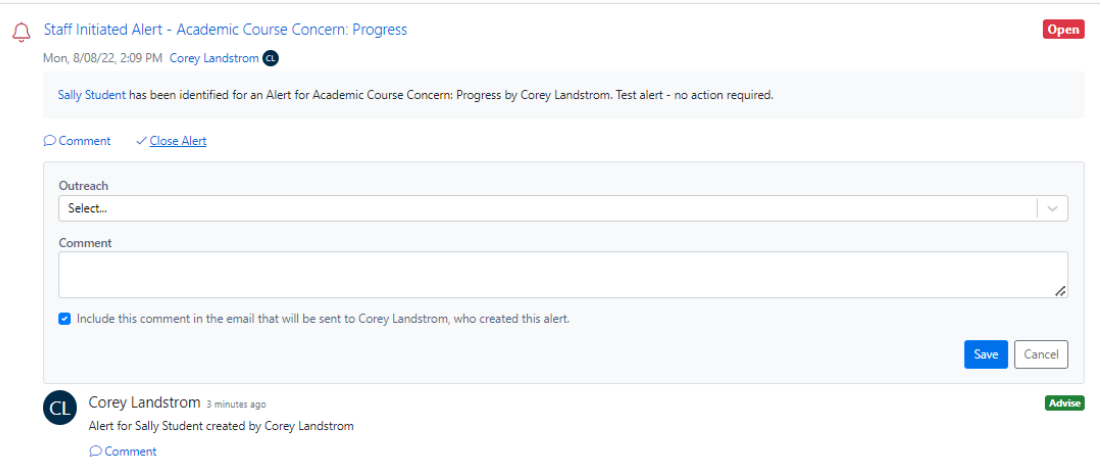

Alerts are not intended to remain open for a long period of time but may remain open for several weeks as progress is made. When alerts are closed, the staff member who is closing the alert will submit a brief statement regarding the alert and rationale for closing the alert.

The staff member who closes the alert will select an "Outreach" option if applicable.

Information relevant and rationale for closing the alert will be added to the comment section.

The individual closing the alert, can choose to have their comments shared with the individual who submitted the alert.

**FAQ**

### **Care and Actions Team for Students (CAST)**

The Simpson College Care and Action for Students Team (CAST) focuses on students whose behavior has been brought to the attention of a college official via an early alert and for which a formal response is necessary. In most cases, the information is provided via an Aviso Early Alert. This multidisciplinary team reviews, assesses alerts, and determines the course of action based upon a prescribed set of factors, the magnitude of concern, any prior submitted alerts, information team members and others may have about the student, and the applicable college resources and procedures.

CAST will:

- **F** respond to reports regarding students;
- work with, support, and connect them to resources as necessary;
- follow up with students, reporters, and others connected to students as needed;
- develop preventative identification, education, and response strategies.

CAST is chaired by the Executive Director of the Center for Academic Resources (Corey Landstrom). The following personnel serve on the team:

- Assistant Dean for Student Academic Services (Paula Kueter)
- Dean of Students/Director of Residence Life (Matt Hansen)
- Registrar (Jody Ragan)
- Director of Student Support Services/TRIO (Stephanie Neve)
- Director of Counseling Services (Jenny Vargas)
- Chaplain (Mara Bailey)
- Athletics representative (Brandon Stromer)
- Academic Coach (Sarah Davitt)
- Director of First-Year Experience & Community Engagement (Tayler Keitzer)

\* The Director of Counseling Services serves as consultant to CAST and will provide context to situations and examples of possible routes of resolution. They do not, however, disclose confidential client information including whether a student is a client.

In some instances, other college staff who have a unique relationship with or perspective about a student may be invited into a CAST meeting to provide information about a student.